## **How to make the QuickBooks Interface initialize in BidMagic**

Before we get started, we need to go over a few requirements.

The four items listed need to be on the same computer.

The QB Interface service patch and Interface update need to be inside of your BidMagic folder. *(If you need to download these files, the links are enclosed in the check list.)*

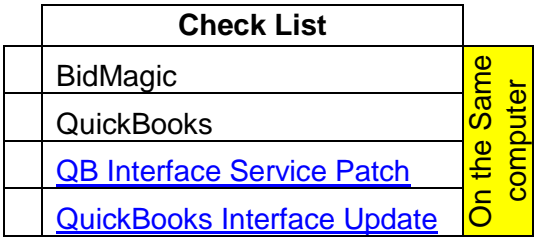

Depending on your operating system, the BidMagic & QuickBooks file folders are located in the following directories.

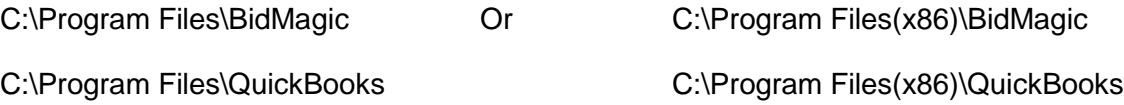

## *The next step addresses file permissions.*

1) Inside of program files, go to BidMagic. Right Click on the BidMagic folder and view properties.

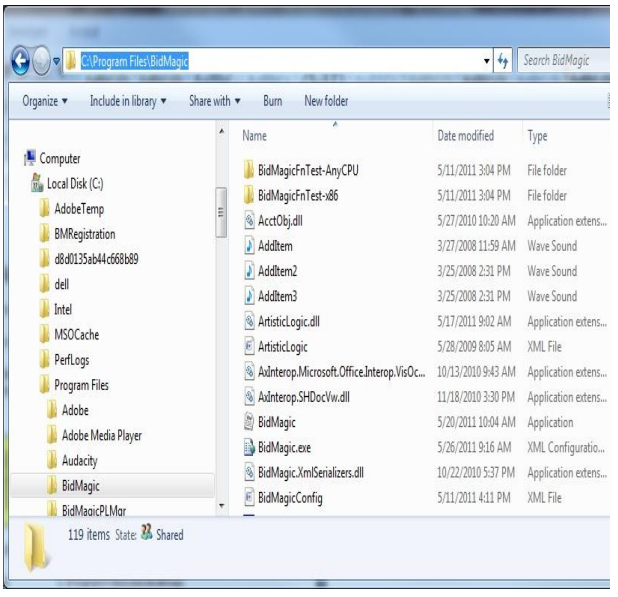

Select the security tab and then edit.

The items "Trusted Installer", "Users" and Administrators should be granted to

"Allow" Full Control, and then select add, and then add Everyone and also grant full control.

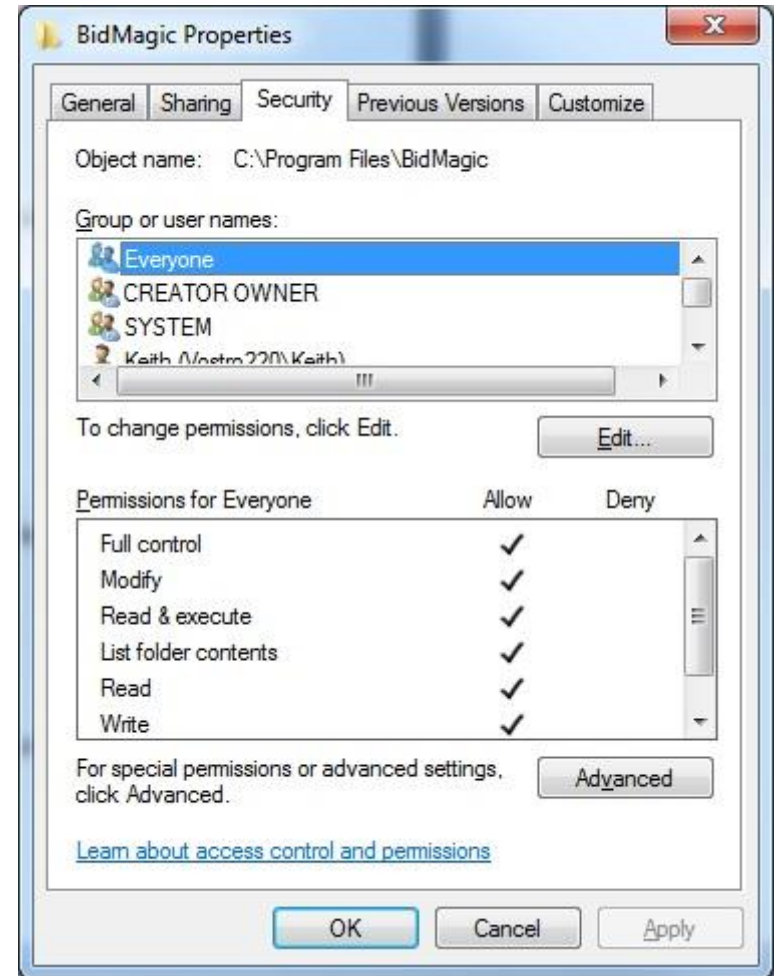

After select Apply and then OK and OK once more.

- 2) Next step is the same process for the Intuit directory within the program files.
- 3) Next locate you QuickBooks company file, typically it is located inside

C:\Users\Public\Documents\Intuit\Quickbooks\Company Files

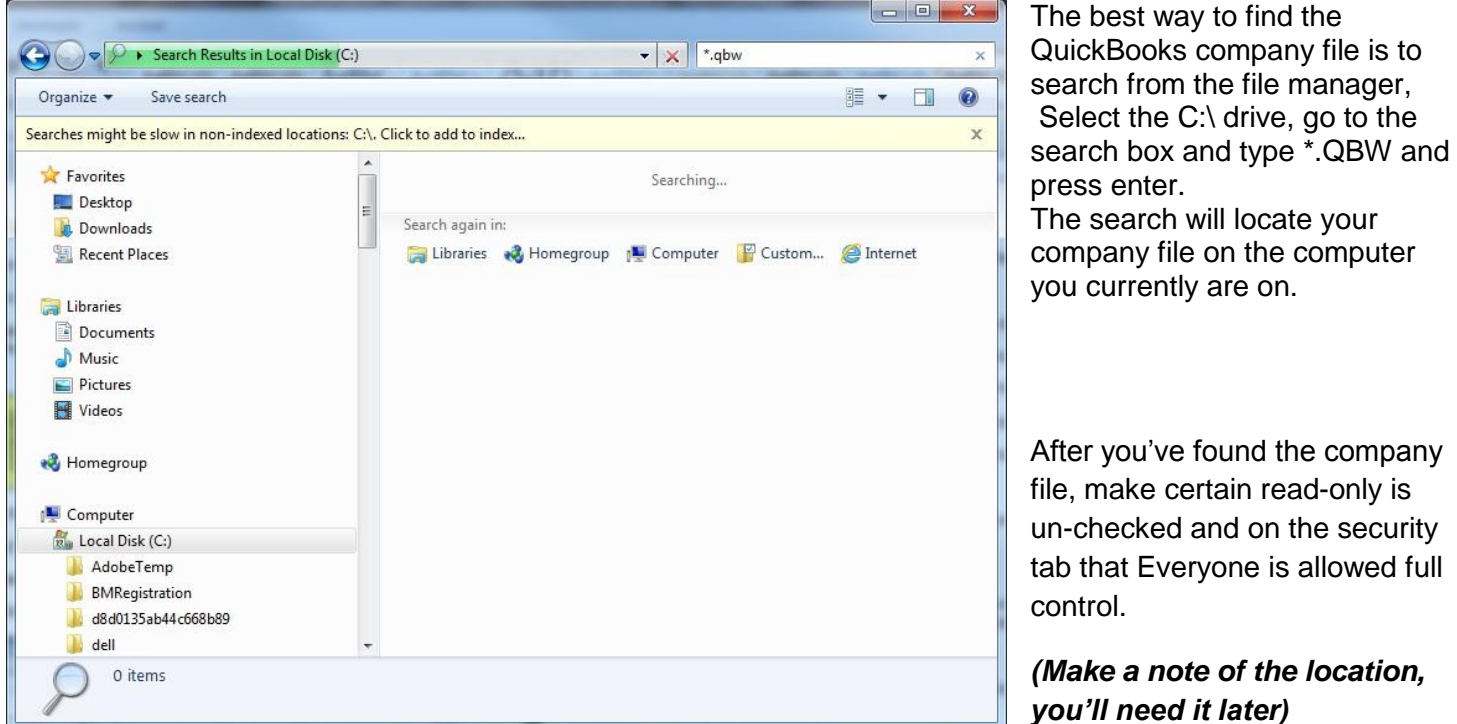

- 4) Return to the BidMagic folder with the program files and run the QB Interface Service Patch (after the download it will be called qbfc6\_0installer.exe) and then QuickBooks Interface Update (after the download it will be called 2009\_12\_31\_QBSync.exe)
- 5) Start QuickBooks and login as Administrator, and then start BidMagic.
- 6) Within BidMagic, initialize the interface, select "Send BidMagic Bid to QuickBooks Estimate."

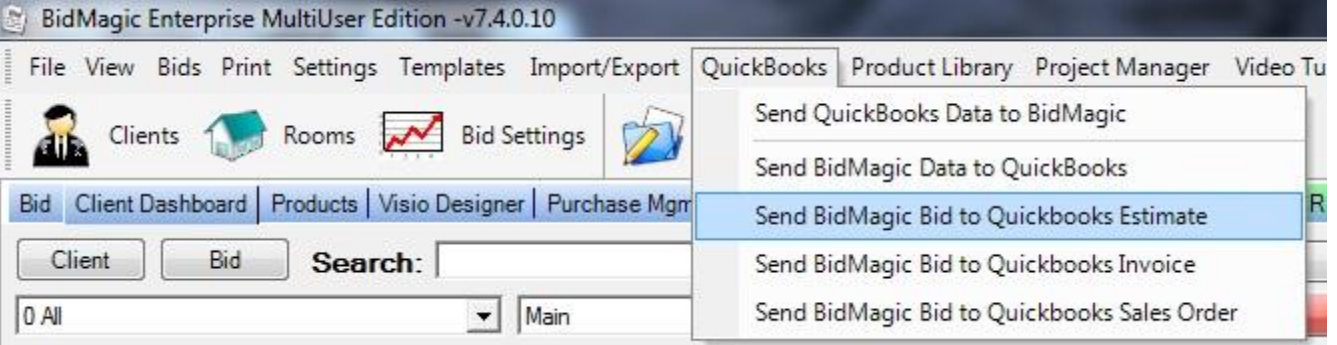

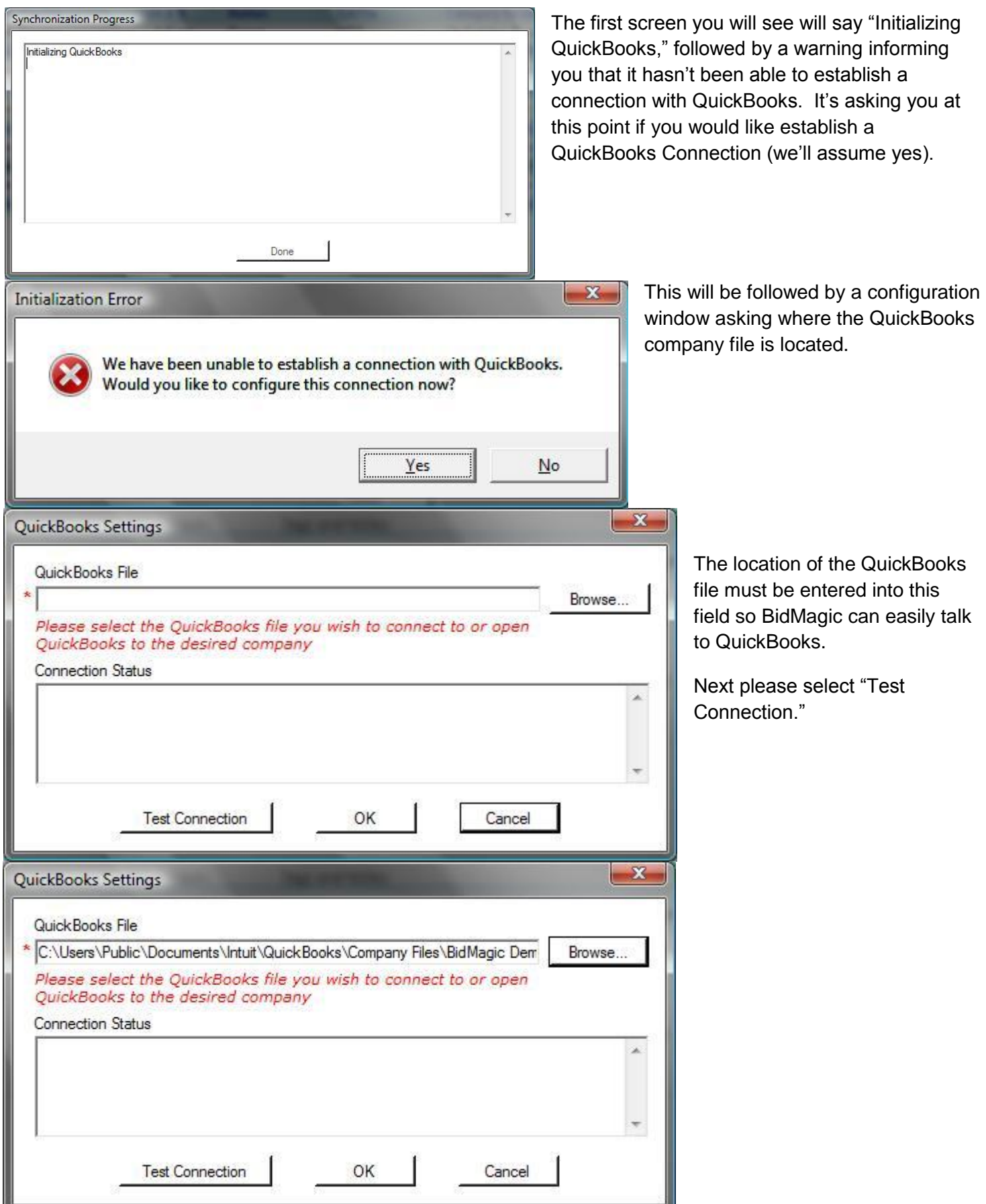

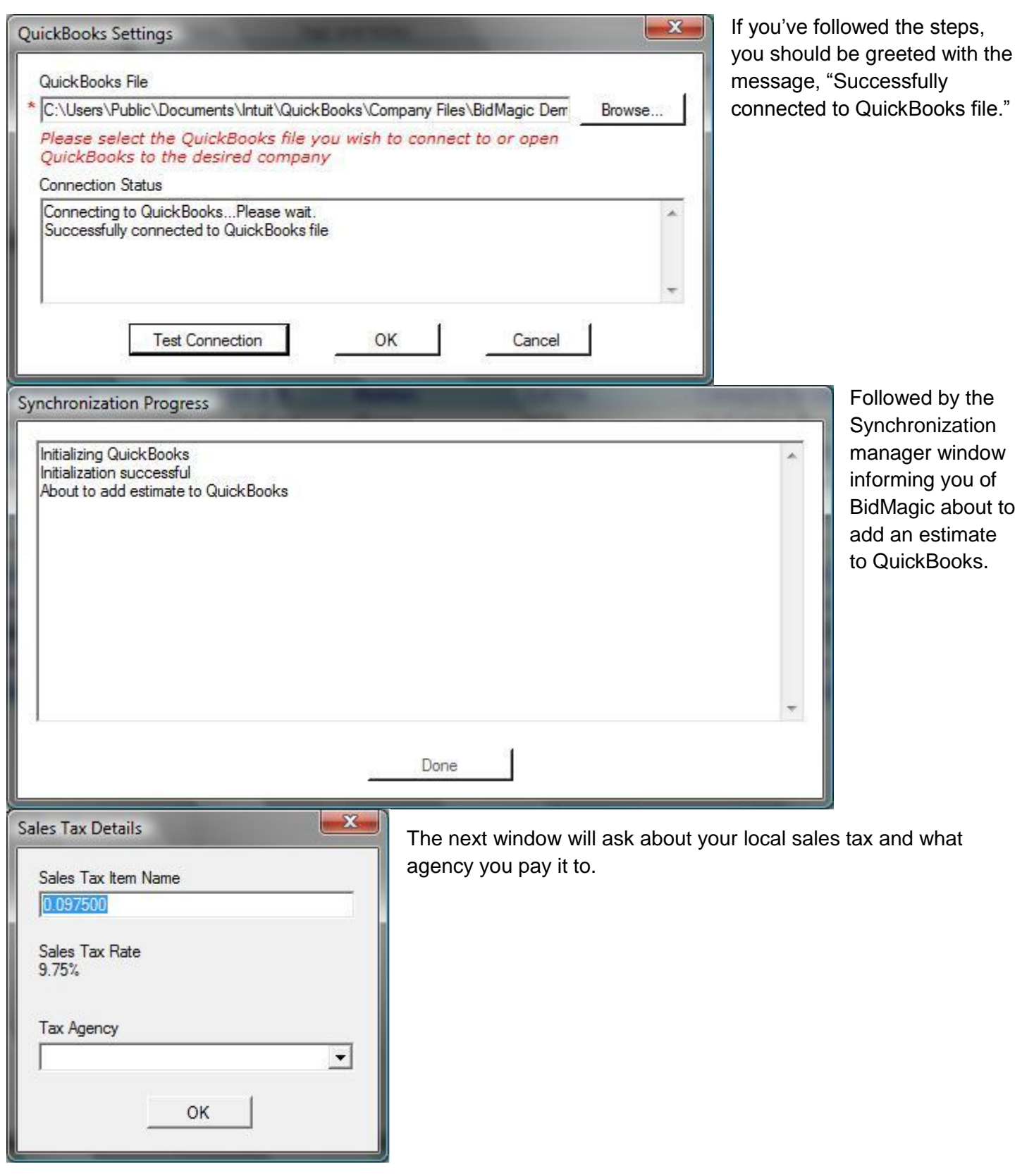

Immediately followed by the question, "Would you like to automatically update customer/vendor information."

The majority of companies would like this to be automatic.

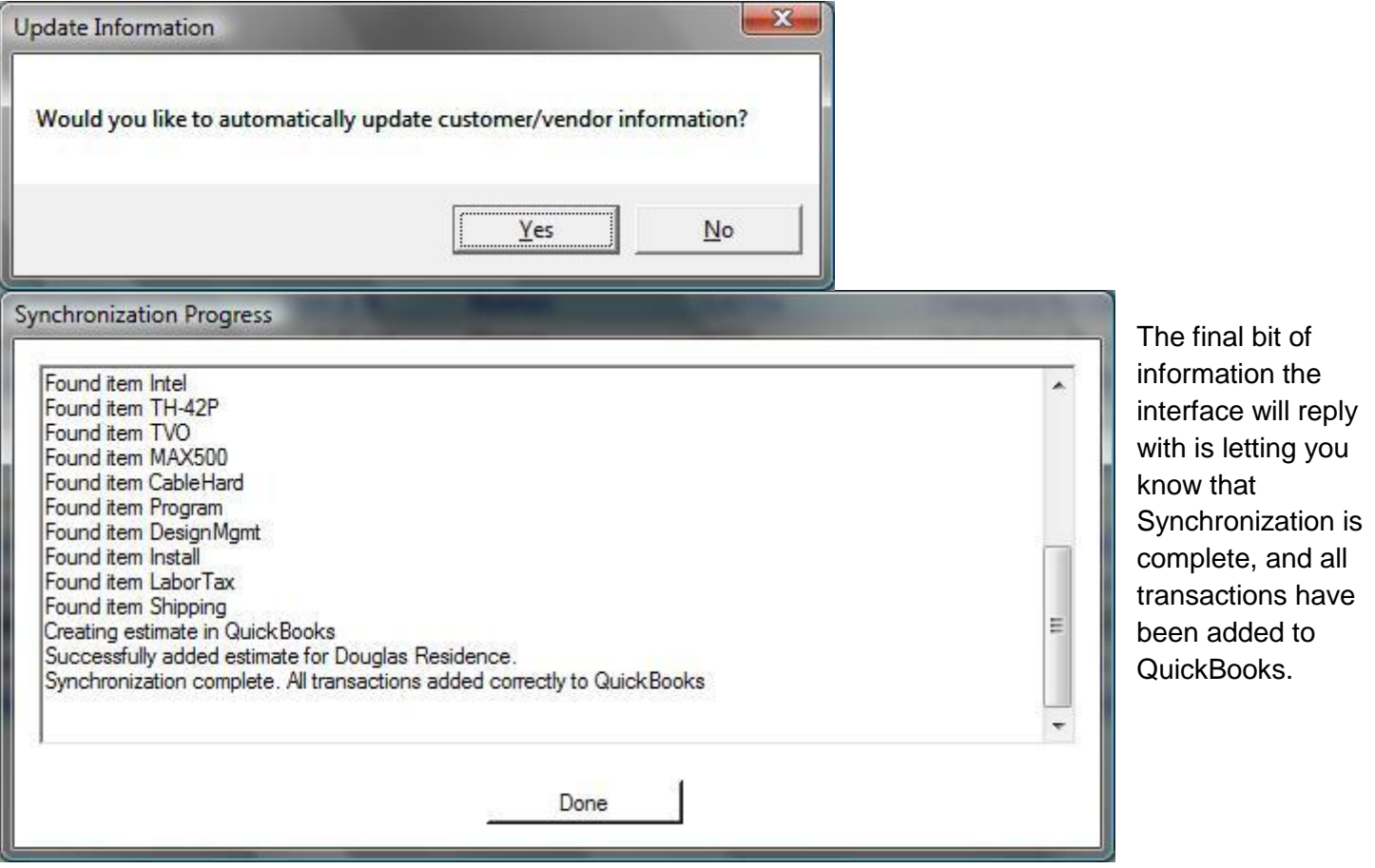

To confirm this, go to QuickBooks, open Estimates and look for the last entry, it should be the estimate you just brought over.

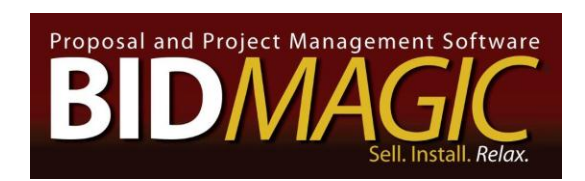

Tech Support Dept. (800) 598-5860 x2